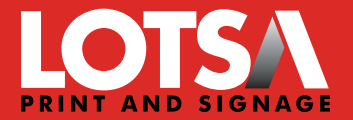

## **SPOT UV** for the Best Results Applying

Spot UV can provide a premium result when highlighting a logo, image or bold type by applying these areas with a gloss varnish, or applied as an overprinted PATTERN over solids for a more creative result.

Spot UV is applied similar to the way ink is applied. A Spot UV plate is made, then UV Varnish is printed over the top of what has been colour printed. Spot UV can also be applied directly onto unprinted paper.

There are a few rules to follow to achieve the best result when applying Spot UV.

## **SUPPLYING FINAL ARTWORK**

When supplying final artwork which requires Spot UV, artwork should be supplied with an extra PDF file which contains all Spot UV elements set as a Spot Colour named 'Spot UV'.

It is important to make sure that this 'Spot layer' exported PDF file is identical in all respects (size, orientation, crop, position of images and text etc.) to your original CMYK artwork.

## **THINGS TO AVOID**

For the best effects, and to remove possible registration issues, avoid applying Spot UV to thin lines, small text or finely detailed artwork.

## **HOW TO SET UP YOUR FILE**

- 1. Open your artwork in Indesign.
- 2. Create a new layer for the Spot UV application.
- 3. Select the elements you wish to enhance with Spot UV and duplicate them to the new Spot UV layer.
- 4. Create a NEW colour swatch and name it Spot UV
- 5. Select colour type 'Spot Colour', and convert all Spot UV elements to this new spot colour.
- 6. Spot UV elements should all be set to 100% Opacity.
- 7. IMPORTANT Select all graphics on the Spot UV layer and set them to 'Overprint' in the Attributes palette (Window/Output/Attributes).

If graphics have been imported from Illustrator or other programs - These may not be selectable within Indesign. You will need to make sure the colour is set to Spot Colour then named as Spot UV and set to Overprint within the original graphics application before importing into Indesign.

- 8. Select "Overprint Preview" from the 'View' menu to CHECK your work.
- 9. Export the Spot UV layer by turning off all layers except the new Spot UV layer, then export as a single PDF with all trim marks.
- 10. Proceed to export the CMYK file by turning off the Spot UV layer, then export all CMYK layers with trim marks.

**CAIRNS** 07 4041 0230 cairns@lotsa.com.au

**TOWNSVILLE** 07 4775 1981 townsville@lotsa.com.au **PORT DOUGLAS** 07 4099 3366

port@lotsa.com.au **LOTSA.COM.AU**